# **RAISCUBE 3D Printer User Manual**

# **1. X-Motion Leveling.**

Keep a same distance between top surface of Z-Axis Motor Fixed Plate and bottom face of Z-Axis Link Block (Left&Right). If not, turn a side of "Flexible Coupling" to keep two sides same to make it level.

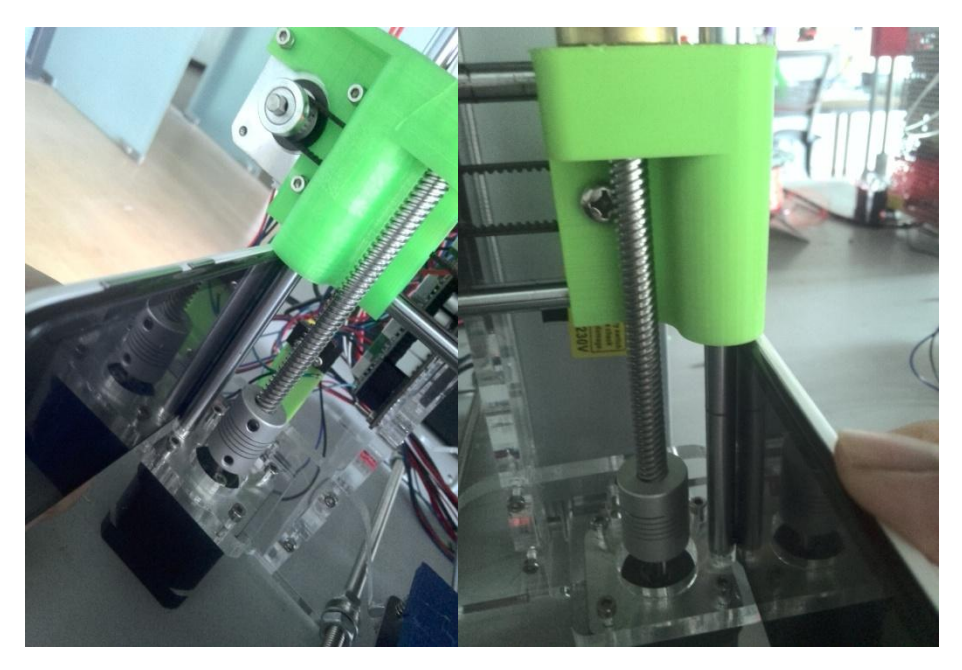

## **2.Hotbed Level.**

2.1 In the control panel, press control button and spin and press it to "Prepare" – "Z Home", then Extruder moves torwards hotbed. Check if nozzle top almost touches hotbed surface. If not, find the long screw behind Left Z-Axis Link Block, and adjust it to be.

2.2 Panel Control, "Prepare" – "Auto Home", to move nozzle to origin point. And still check if the distance between nozzle top and hotbed surface. It should be only allow a piece of A4 paper to pass through. If not, make clockwise (or coutercolockwise) rotation of the Wing Nuts beneath hotbed surface. Manually move hotbed or slide Extruder to other vertexes of hotbed to make it level evenly.

## **3. CURA 3D Slicing Software**

#### 3.1 What can CURA help us?

Cura is mainly used for model slicing. It calculates paths upon the model files, and then generates 3D model codes, named ".gcode". "STL" is the most common origin model files. These files can be save as ".stl" in a certain drawing software or download online.

3.2 Installation of Cura.

Just like any other normal software installation. Find the "Cura.exe" in SD Card, and double click to cause the following window.

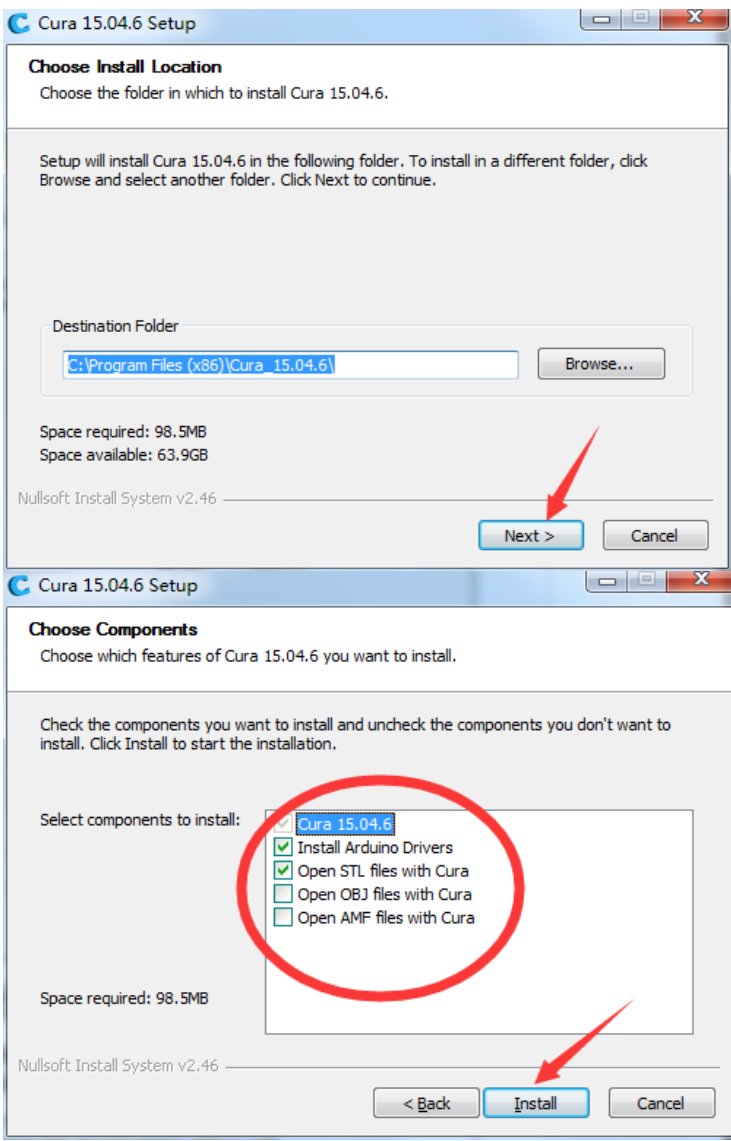

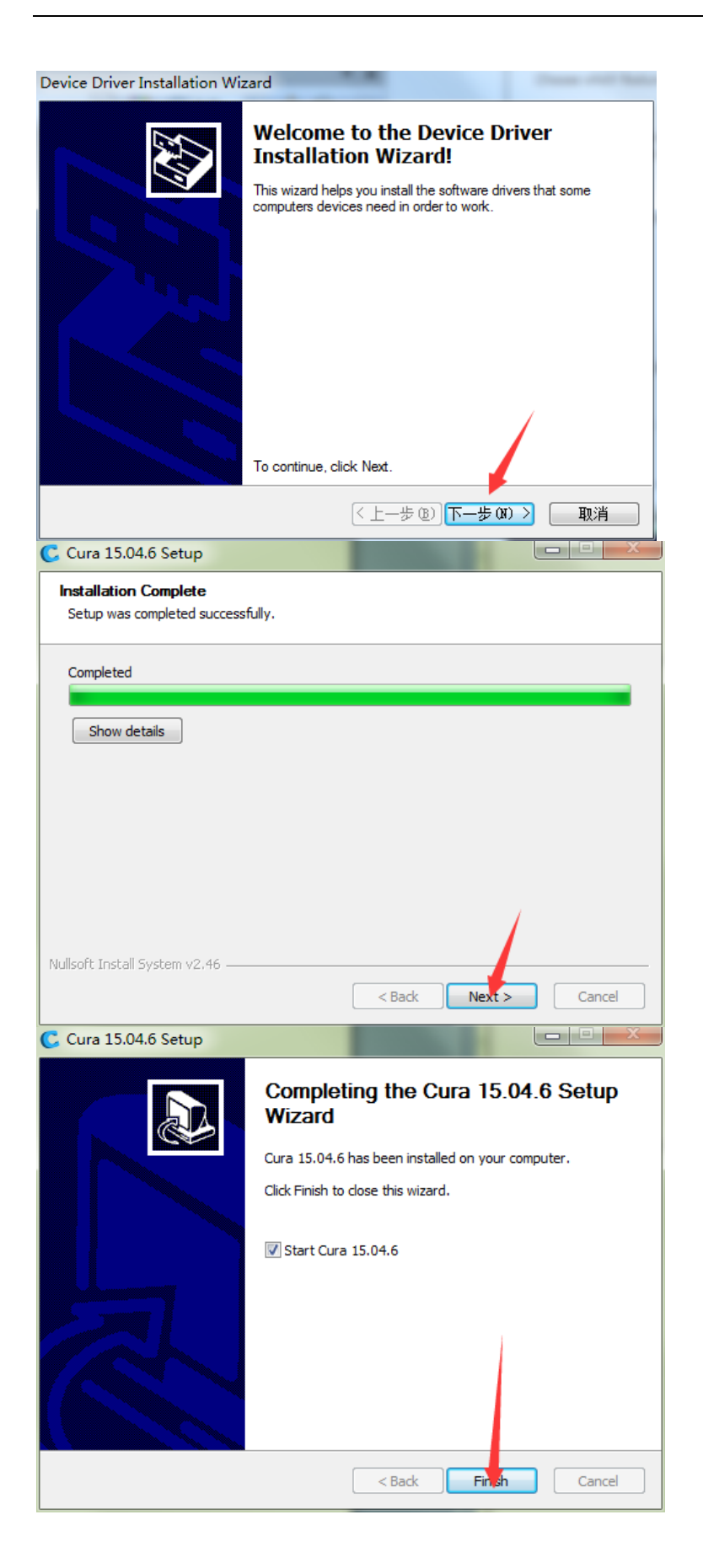

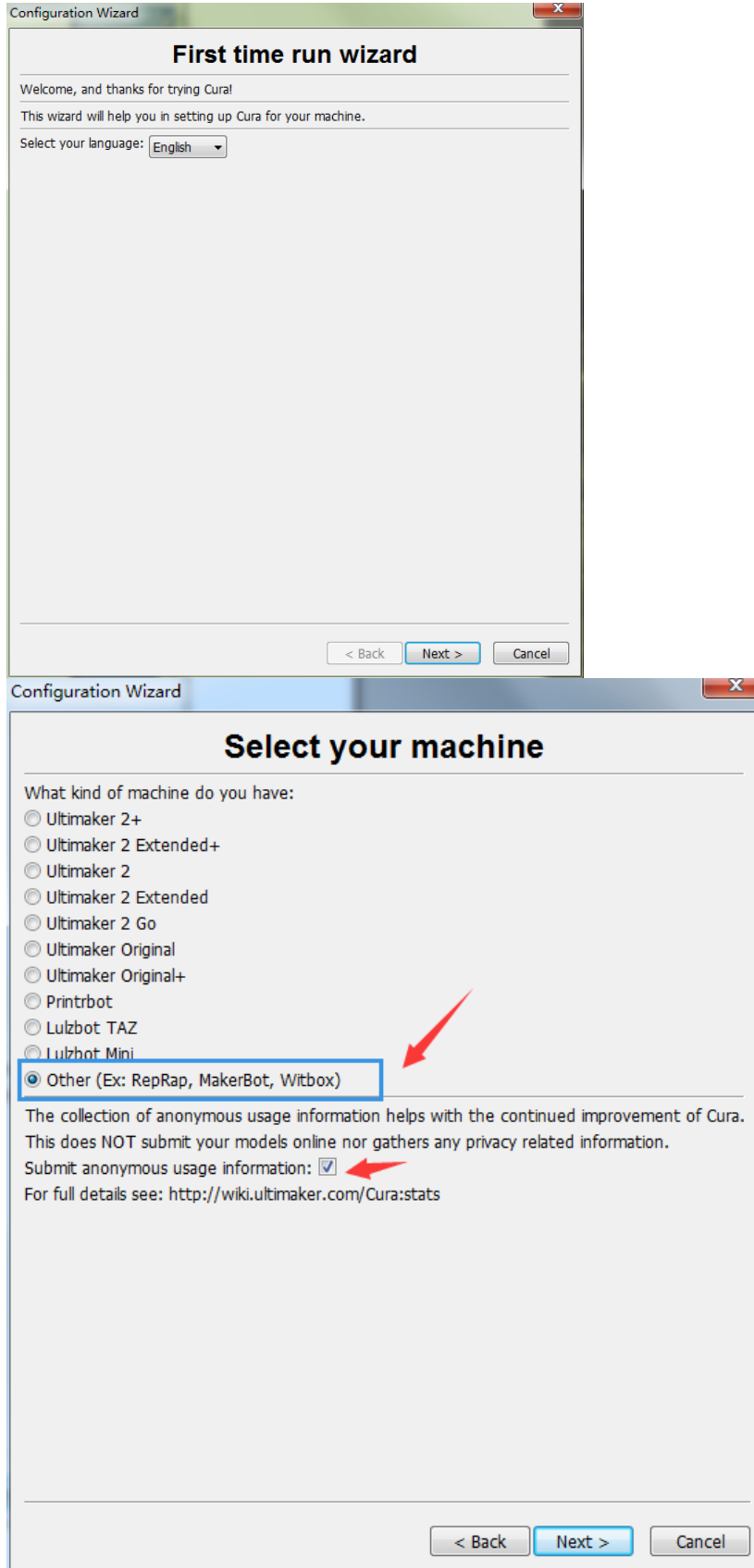

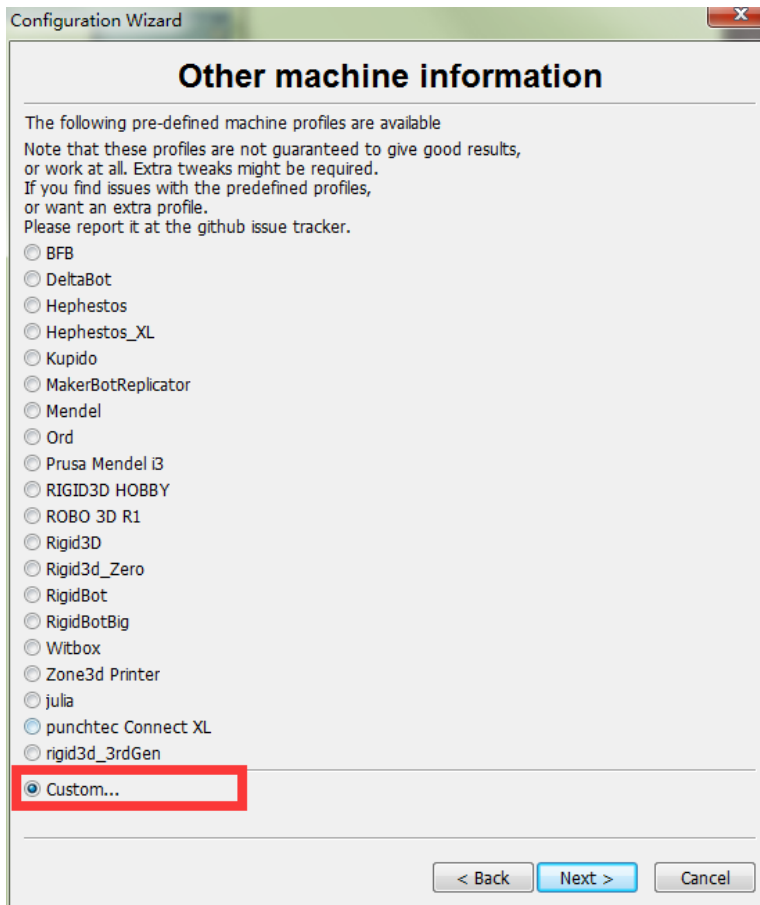

 $\begin{array}{|c|c|} \hline \textbf{x} \end{array}$ 

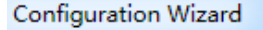

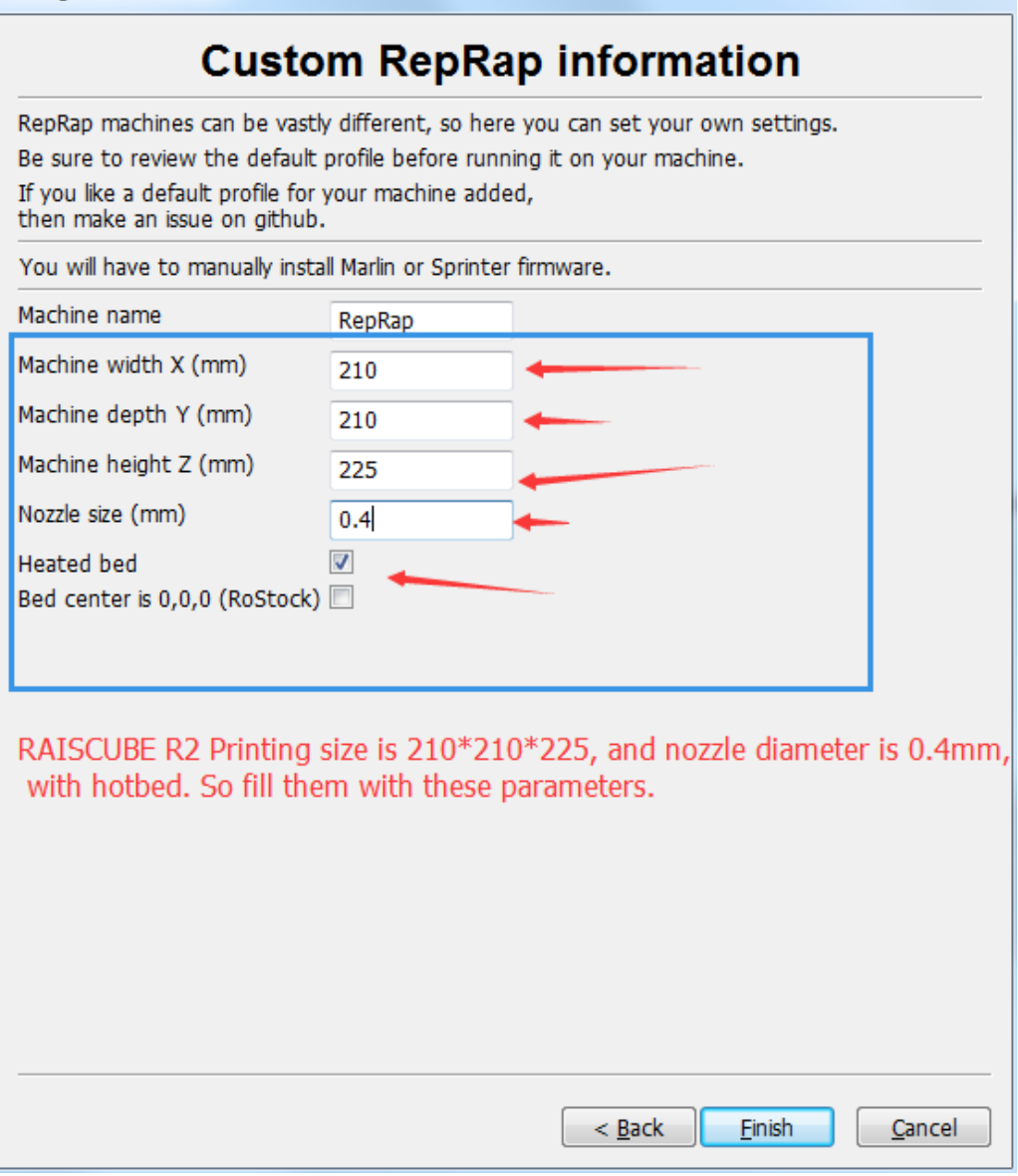

Click "Finsh" after configure the parameters as in pix, then Cura is installed successfully and show up.

1.4 Cura 3D Printing Slicing Configuration.

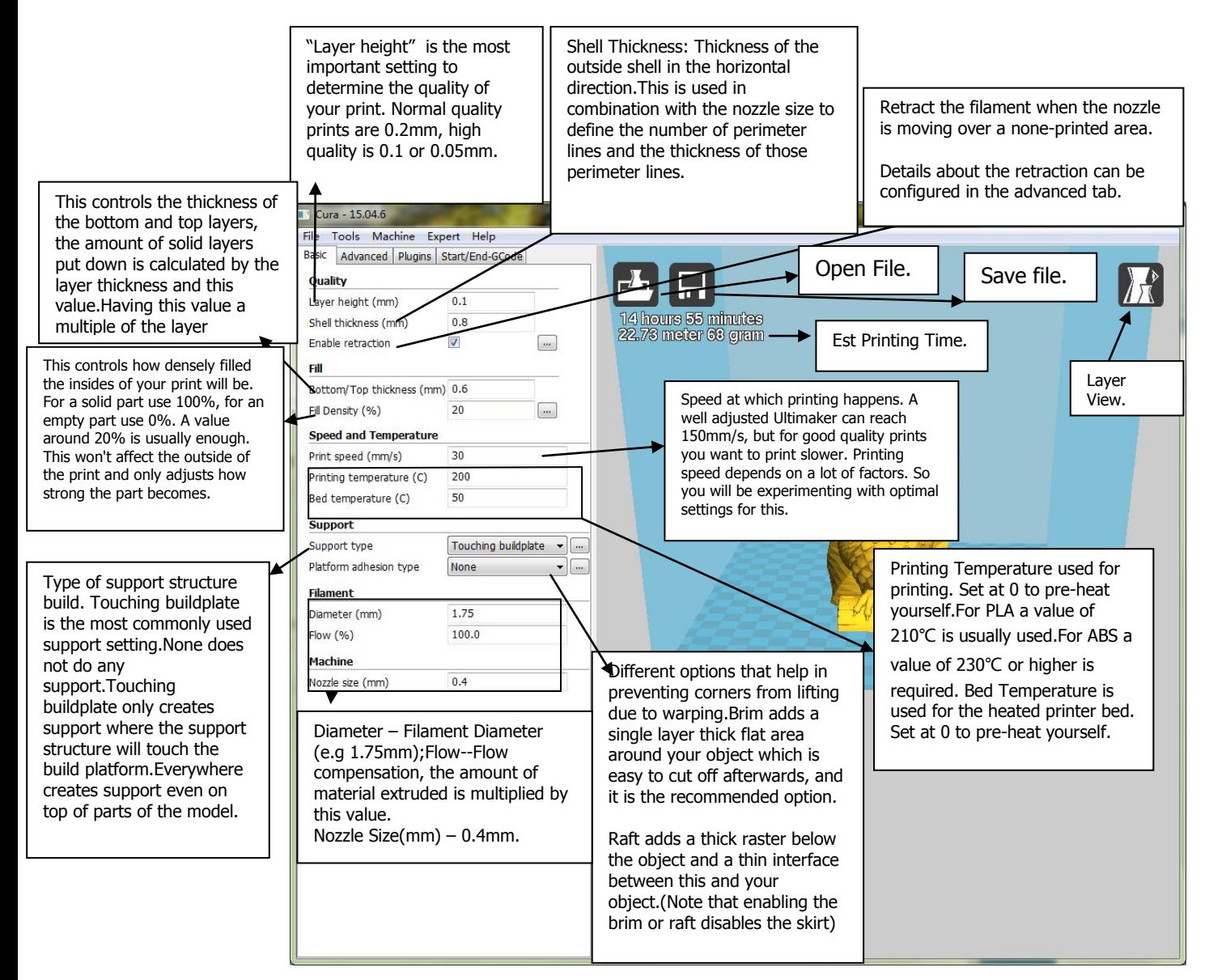

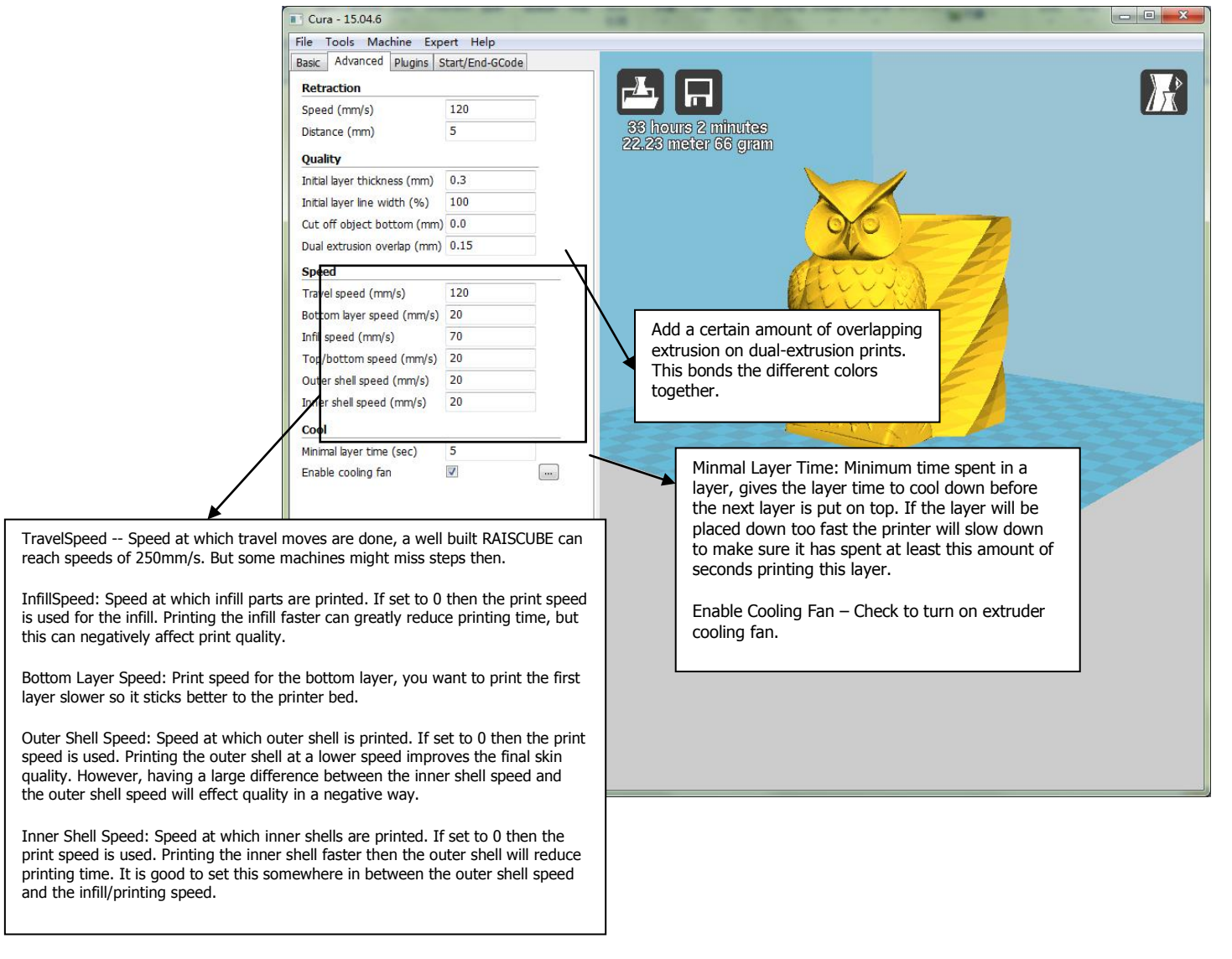

# **"Rotate" "Scale" "Mirror"**

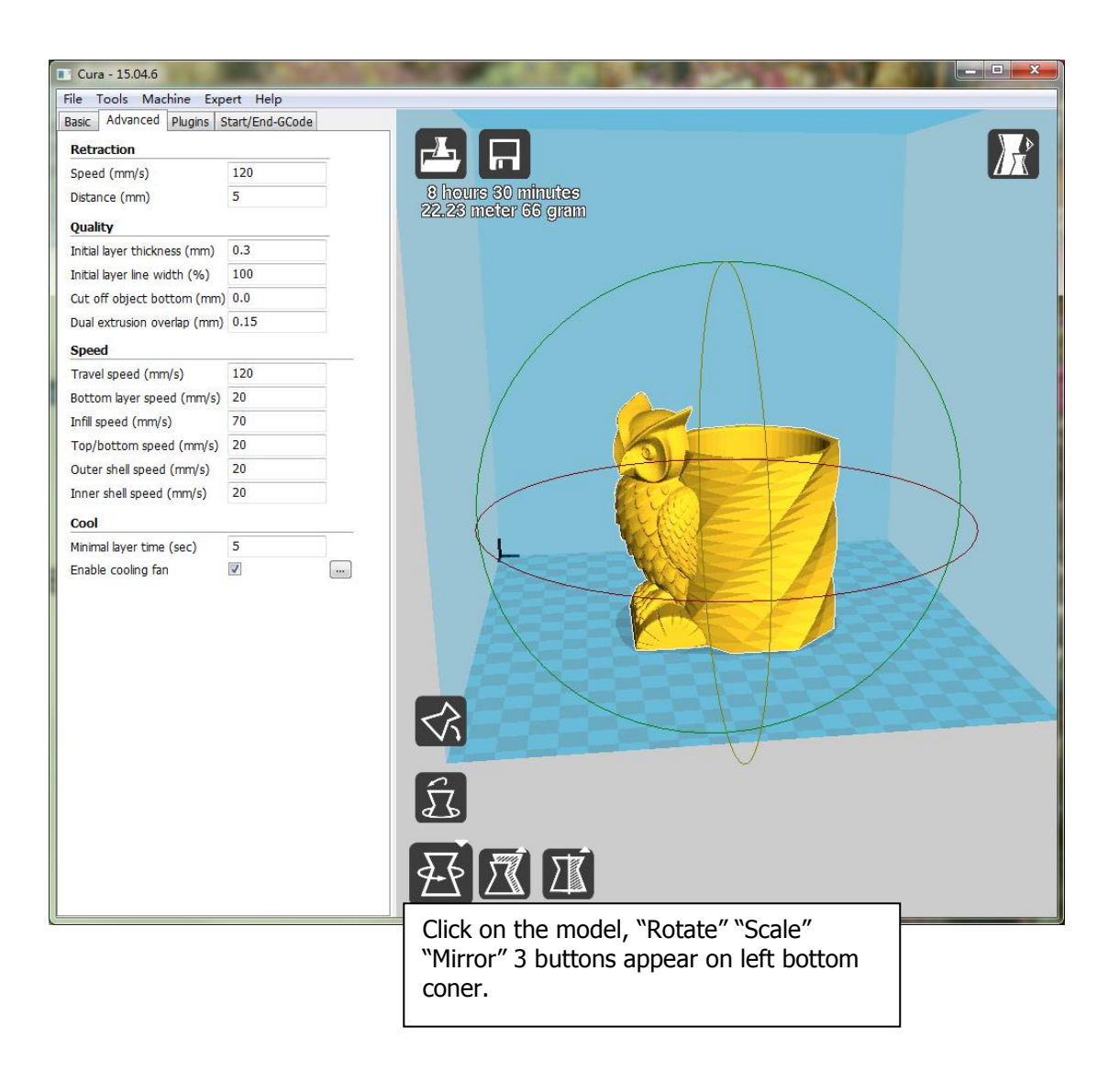

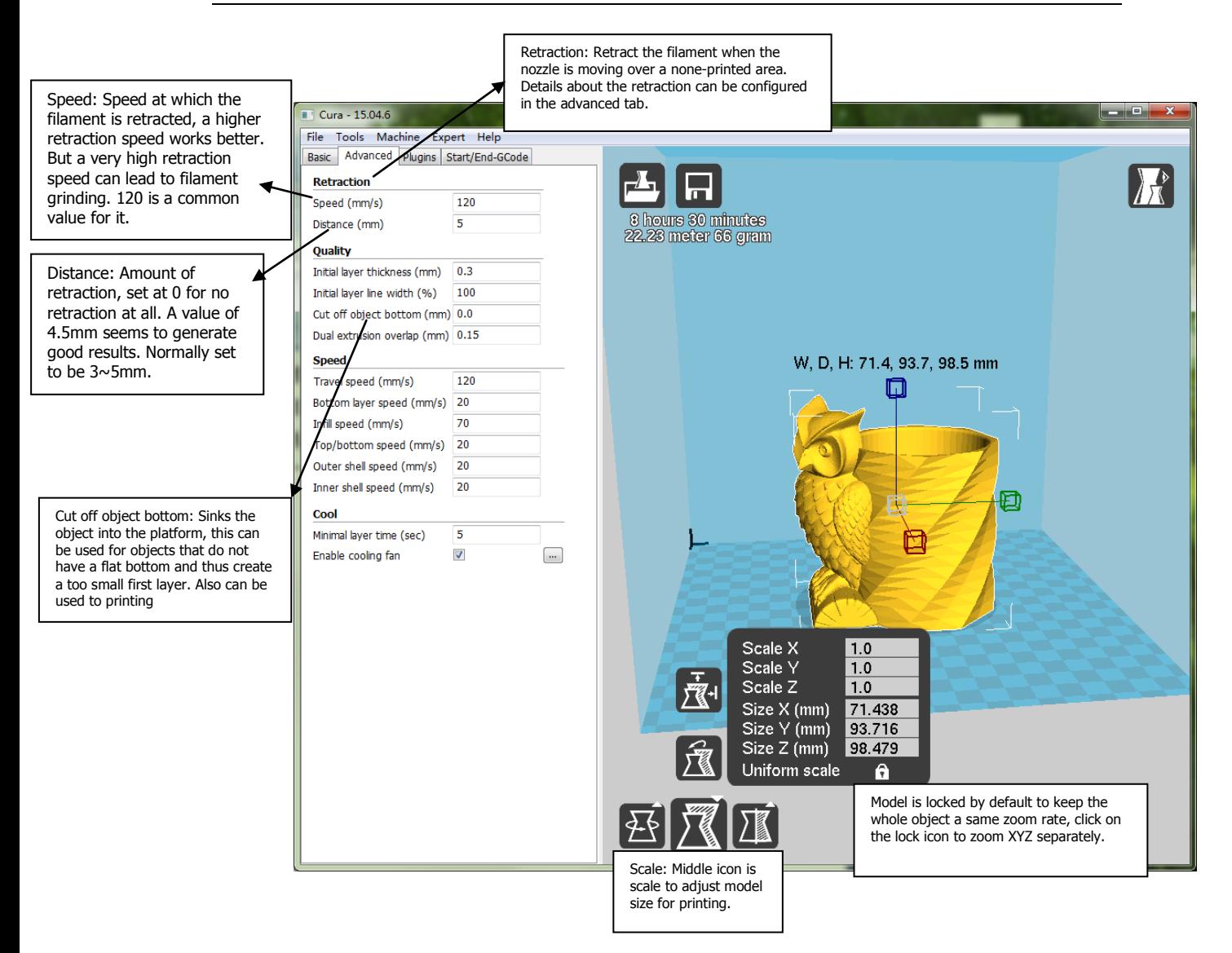

After Configuration of Parameters, remember to save files to SD Card. Pleaes note to name file in English, or will fail to printing.

# **4. LCD Control Panel Menu**

#### 4.1 Screen Display Explanation.

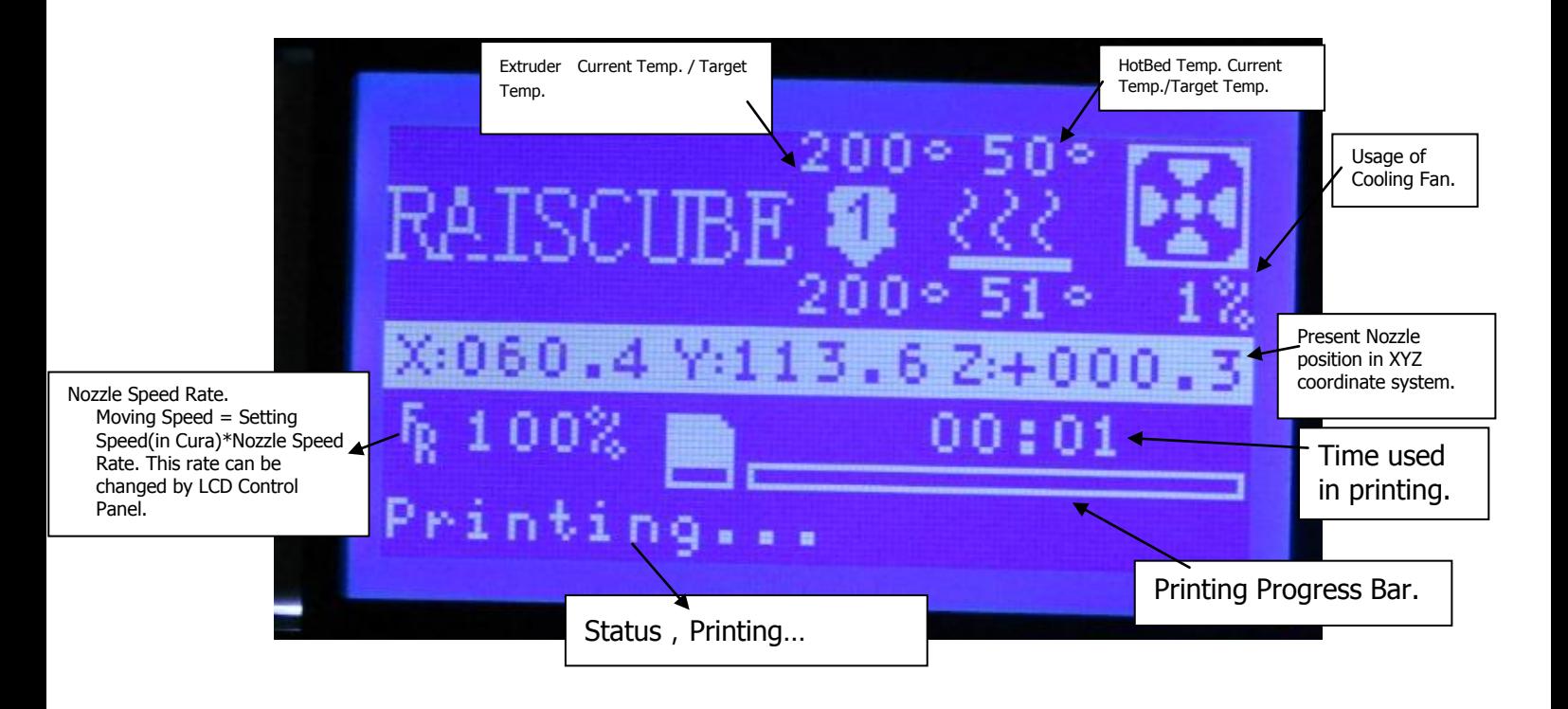

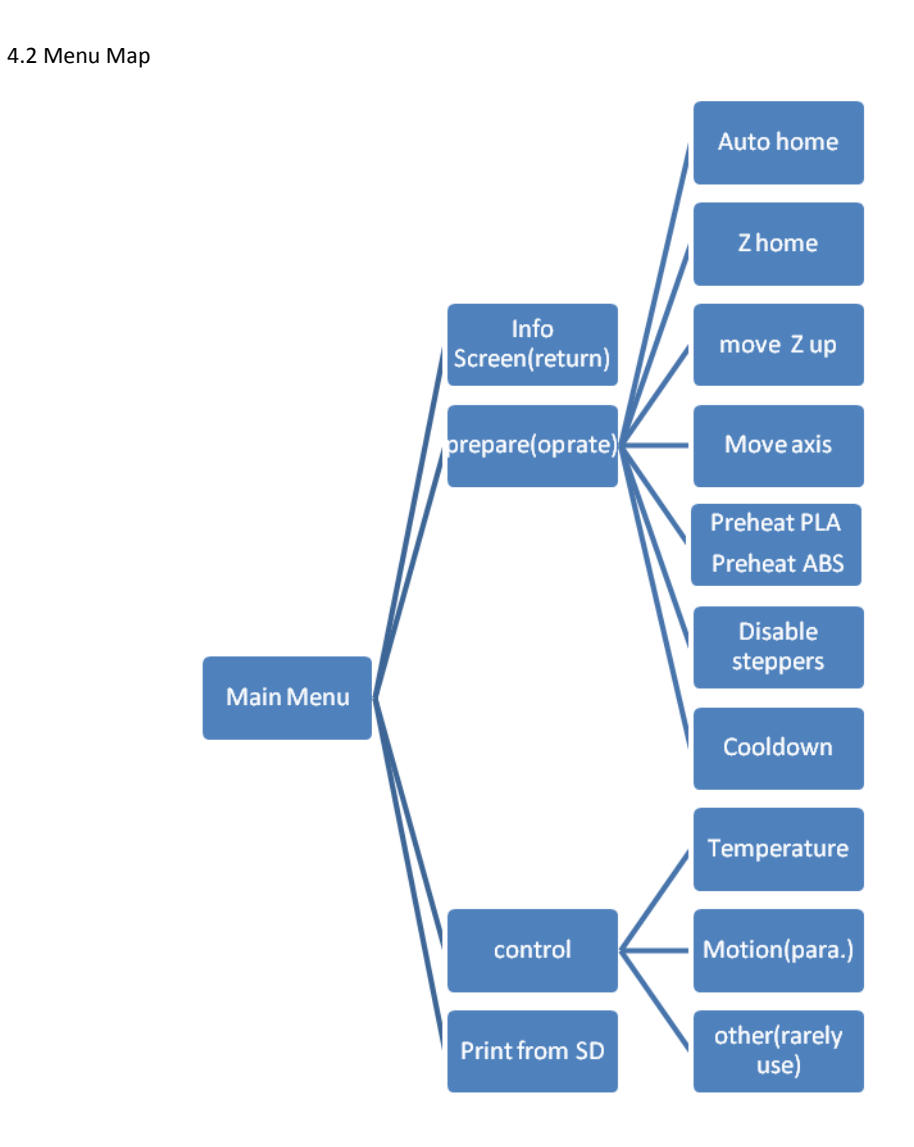